<span id="page-0-0"></span>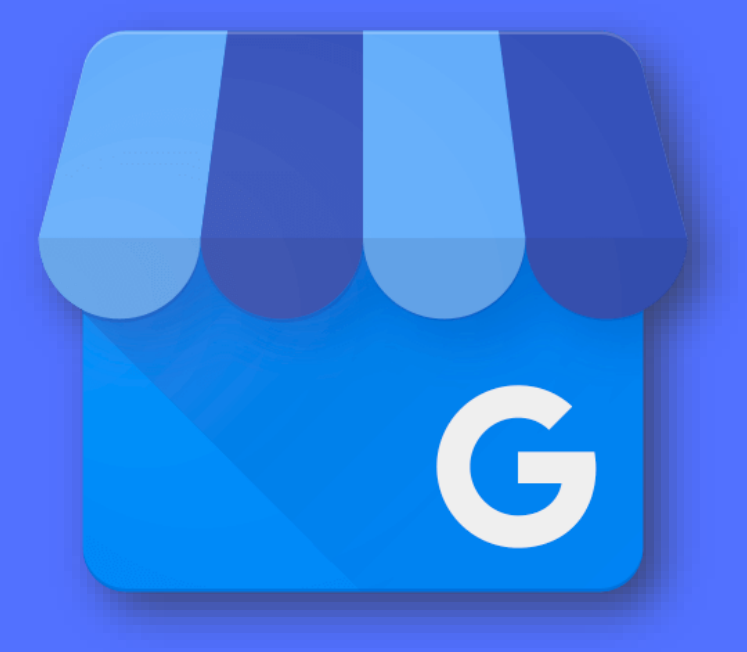

### **DONA'T D'ALTA A MY GOOGLE BUSINESS**

Guia pràctica interactiva per a registrar i crear la teva fitxa comercial a My Google Business

### **[FES CLIC AQUÍ PER COMENÇAR](#page-1-0)**

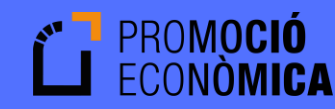

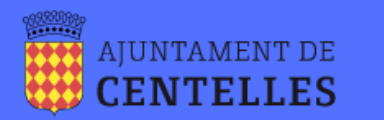

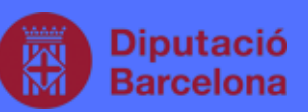

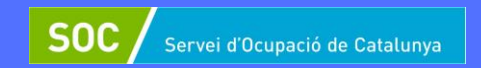

# <span id="page-1-0"></span>**1. My Business**

• Vés a **<business.google.com>** per accedir a la pàgina web Google MyBusiness i inicia sessió amb el teu compteGmail.

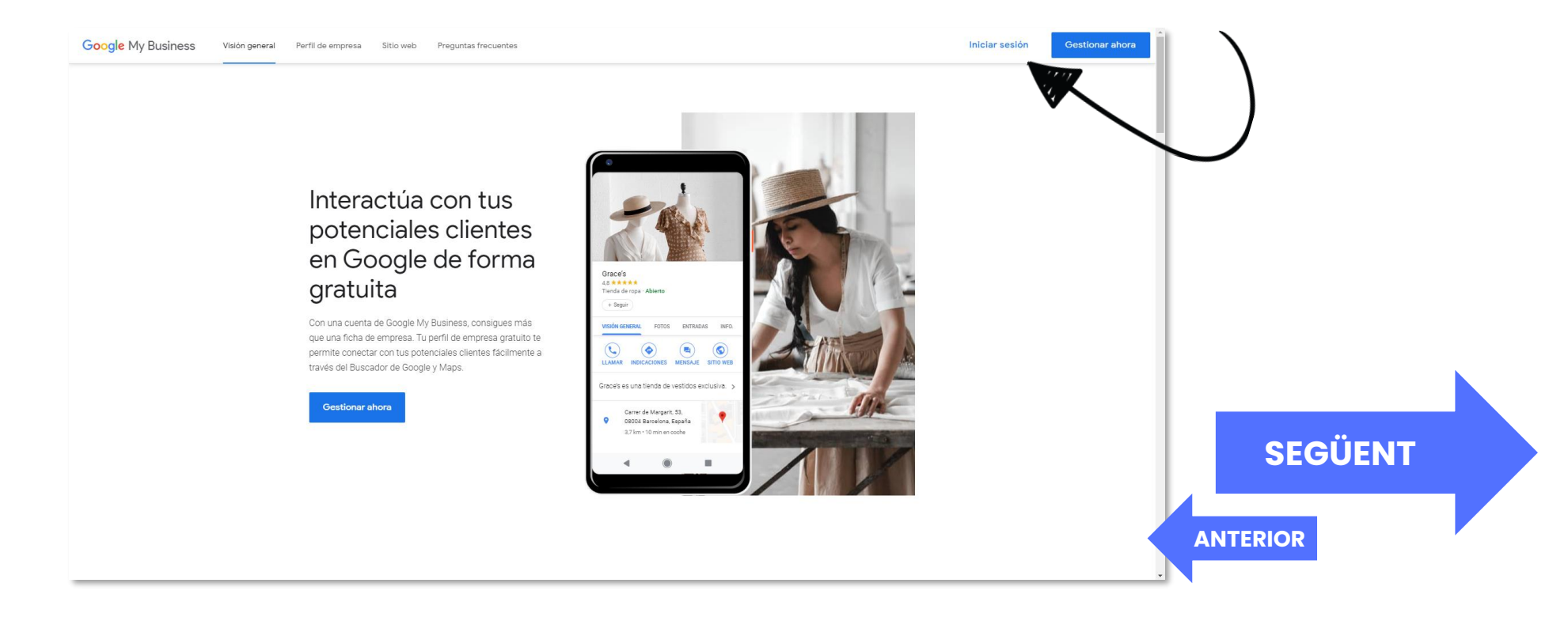

# <span id="page-2-0"></span>**2. Fitxa i nom del negoci**

- En cas que ja existeixi la teva empresa, busca-la i selecciona-la.
	- Google Google  $=$ Encuentra y gestiona Encuentra y gestiona Refresh Salon & Spa Refresh Salon & Spa Refresh Salon & Spa tu empresa tu empresa Refresh Salon & Spa  $4.0 + + + + + (207)$  $40 + 44 + 1207$ 24th A Main Road, Parangi 24th A Main Road, Parang Palaya, HSR Layout Palaya, HSR Layout, Karnataka 560010 Karnataka 560010 Q Centelles OUICHES S. Q Nombre de tu empresa ۵ Centelles Adams Linkin **COLORADO ALLENAN CANADA CAPE** 24th A Main Road, Parangi Crea una empresa con este Totals & Made Brand, Basician .<br>Neleve, HSR Levou  $\zeta$ No<sub>2</sub> nombre Peleye, HSR Leyout ¿No encuentras tu empresa? Añade tu empresa a Google **[SEGÜENT](#page-3-0) [ANTERIOR](#page-1-0)**
- Si encara no existeix, escriu el seu nom i crea-la.

# <span id="page-3-0"></span>**3. Nom i Categoria**

• Confirma el nom del negoci i escull la categoria empresarial que s'adapti més, tenint en compte que més endavant es podrà modificar sense cap problema.

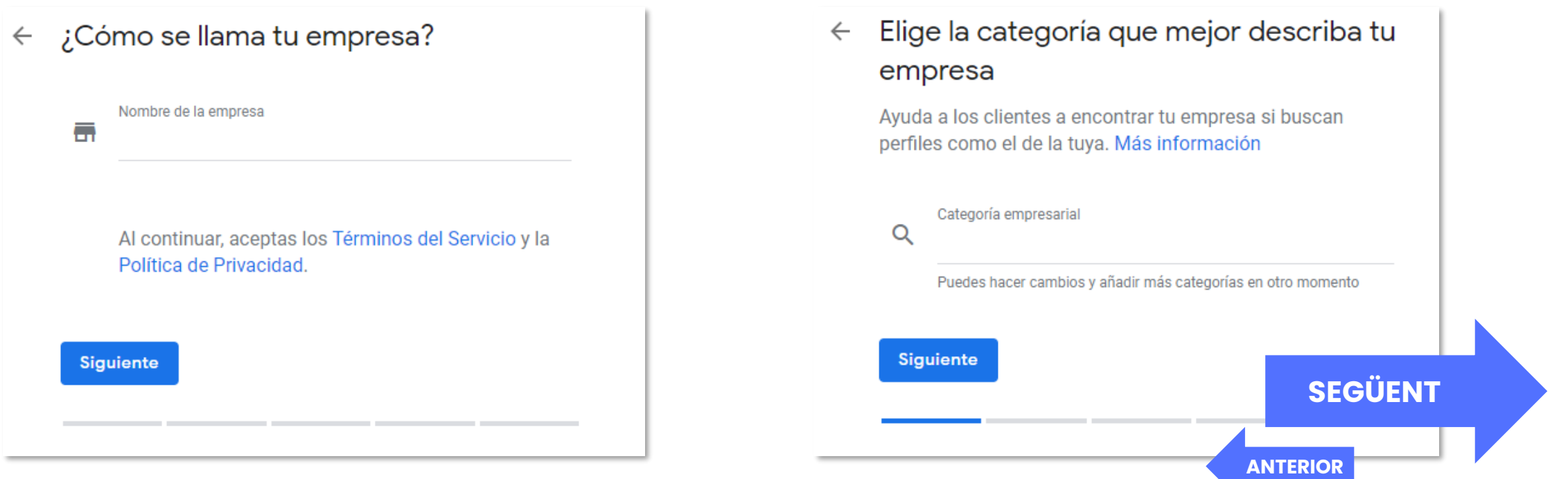

# <span id="page-4-0"></span>**4. Adreça**

- Si el teu negoci té ubicació física, introdueix el carrer, codi postal, poble/ciutat i província. En cas contrari selecciona l'opció "No", tot i que posteriorment (opcional) demanarà introduir l'àrea d'actuació.
	- $\leftarrow$  ¿Quieres añadir una ubicación a la que los clientes puedan ir, como una tienda o una oficina?

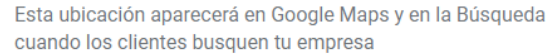

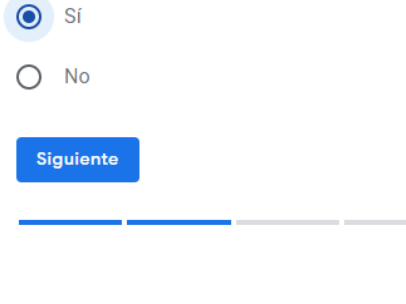

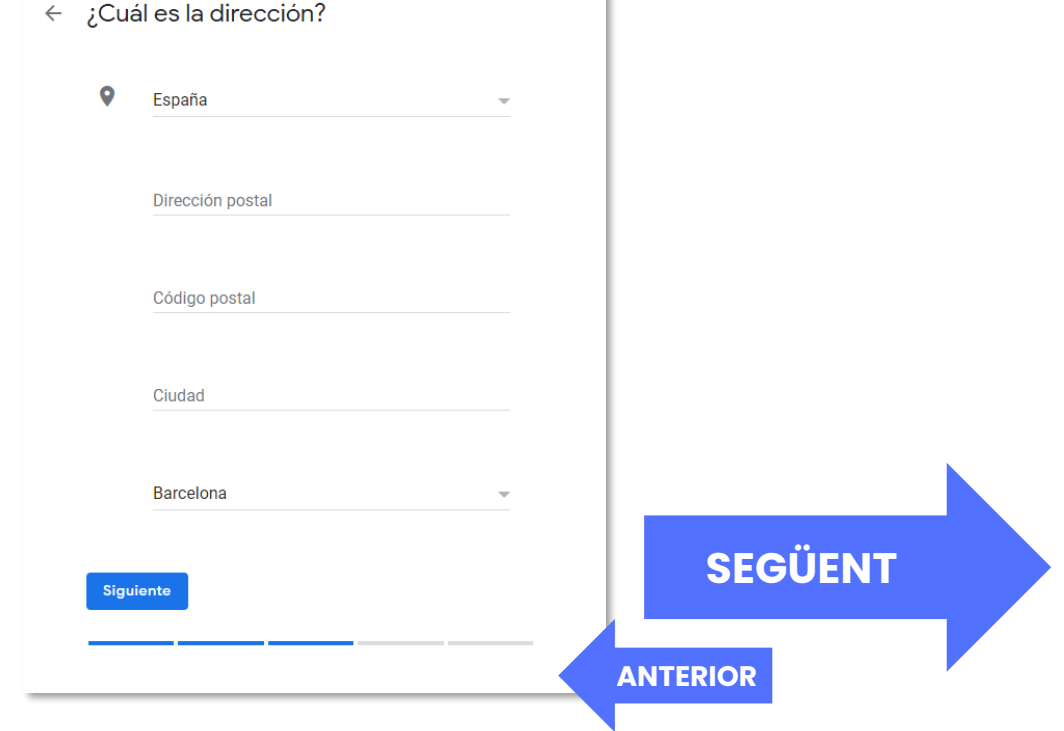

### <span id="page-5-0"></span>**5. Ubicació i àrea de serveis**

- Si has introduït l'adreça física, el sistema localitzarà la ubicació. Si no és correcta, agafa el punter i situa'l a on correspongui.
- En cas que ofereixis serveis en una àrea determinada, busca i selecciona la zona d'actuació.
- Pots seleccionar múltiples àrees de servei.

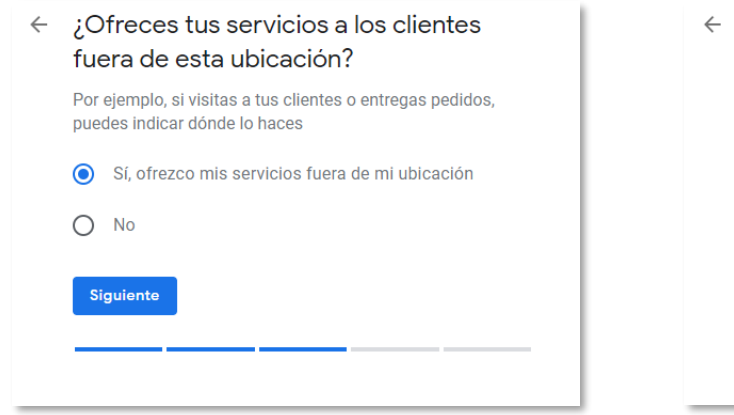

← Añade tus zonas de servicio (opcional) Puedes incluir tus zonas de servicio a continuación Aparecerán en tu ficha para atraer a clientes que estén interesados Busca y selecciona zonas Q Sol, Madrid Puedes hacer cambios y añadir más zonas en otro momento

### ¿Dónde está tu empresa?  $\leftarrow$

Arrastra el mapa, ajusta el zoom y coloca el marcador en el punto exacto en el que se encuentra tu empresa

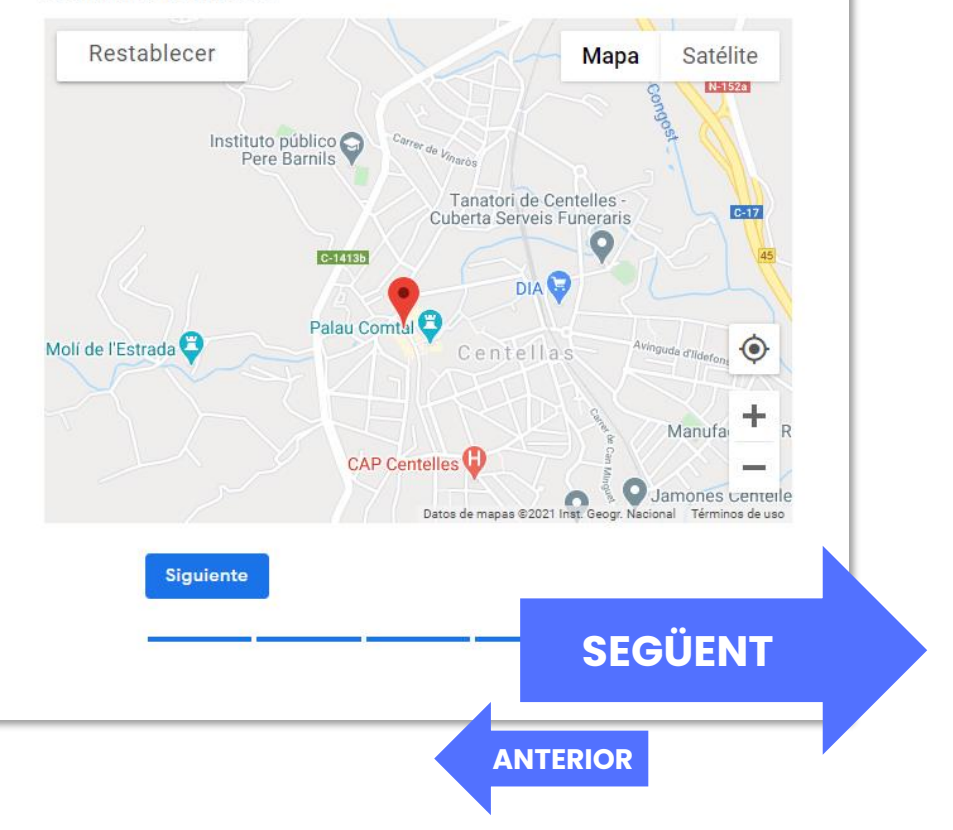

## <span id="page-6-0"></span>**6. Informació Contacte**

- Aquest apartat és opcional, però altament recomanable, ja que serà la principal via d'arribada de nous clients a través de la cerca als serveis Google.
- En cas de tenir una web, introdueix l'adreça URL (www....), o en cas contrari, Google ofereix l'opció de crear una senzilla web amb la informació introduïda anteriorment.

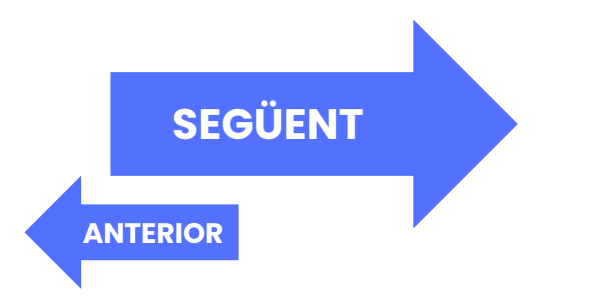

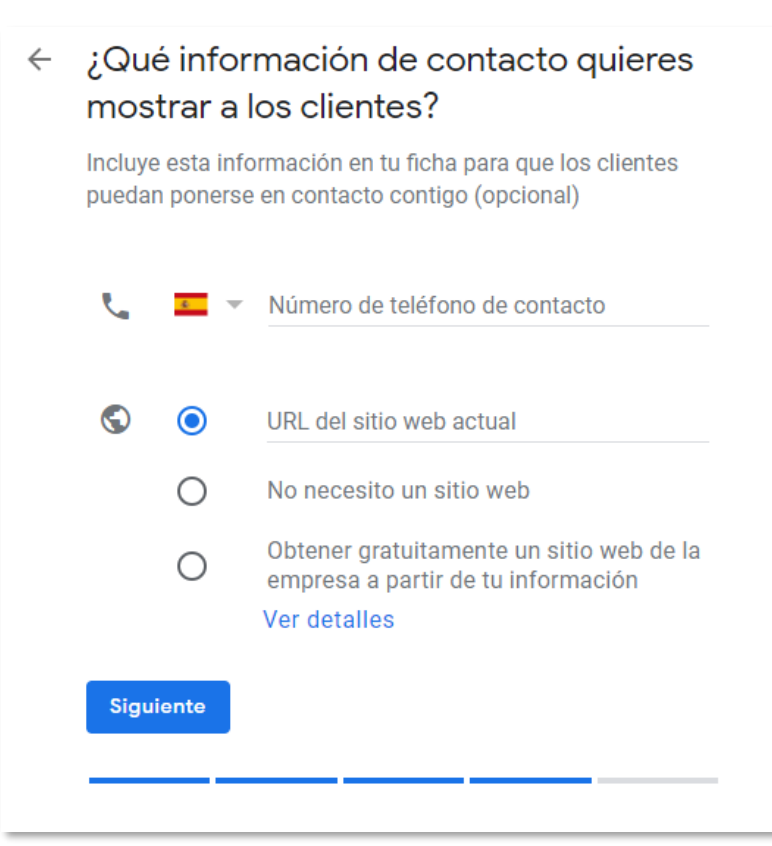

## <span id="page-7-0"></span>**7. Finalització**

- Ja has registrat el teu negoci, però per a publicar la fitxa, cal verificar que ets el propietari del negoci. Per a fer-ho t'enviaran una carta amb un codi d'activació que hauràs d'introduir.
- Si has introduït que tens un punt d'atenció física, introdueix una persona de contacte i s'enviarà una carta a l'adreça indicada anteriorment. Si no, indica l'adreça on vols que s'enviï la carta.

### • Sinó es pot posposar la verificació.

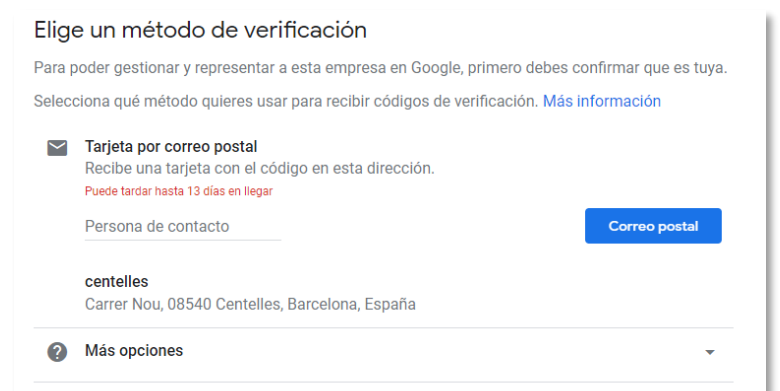

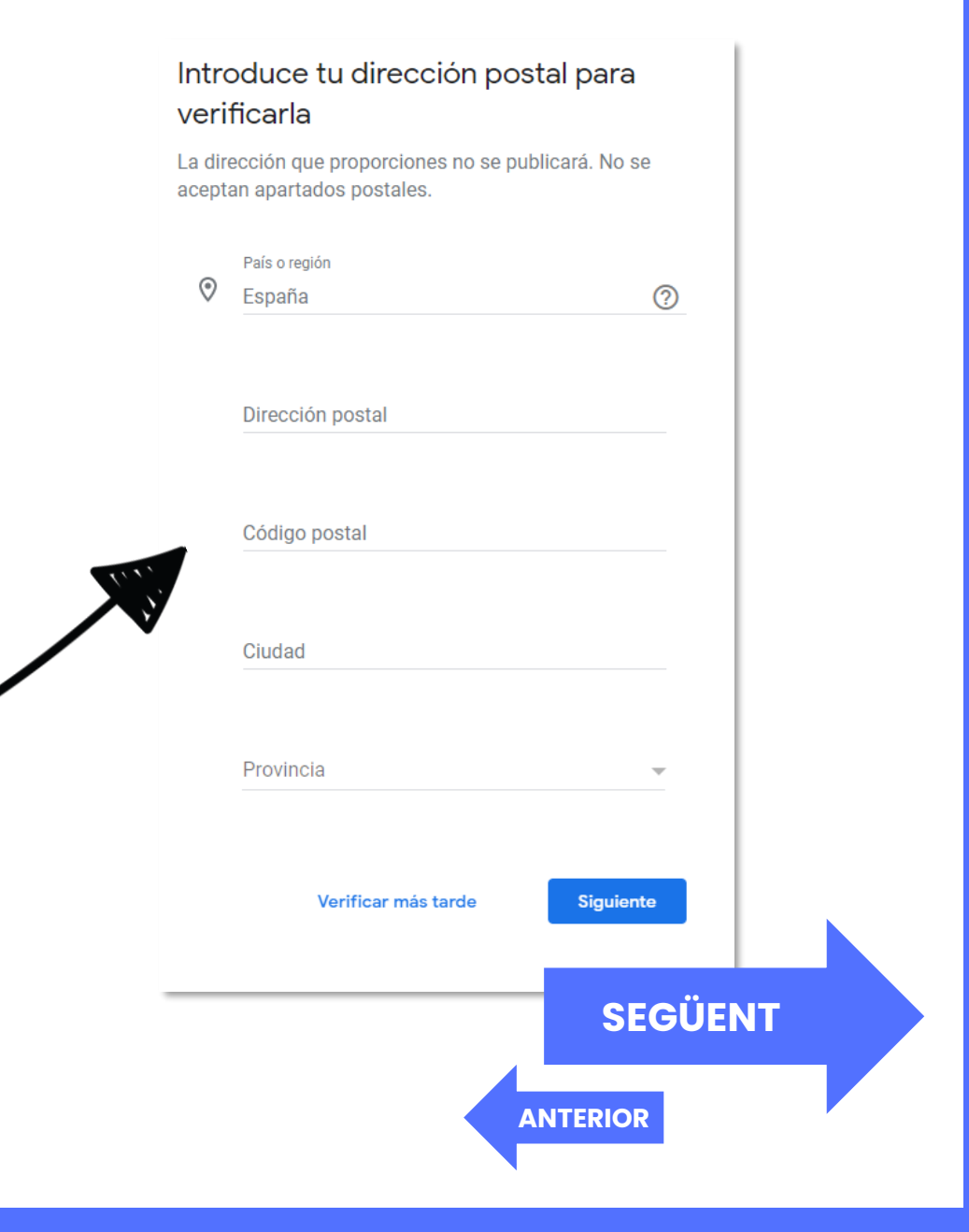

### <span id="page-8-0"></span>**8. Carta verificació i info addicional**

- Passats uns 15 dies, hauria d'haver arribat la carta amb el codi de verificació, que hauràs d'introduir a [google.com/verifymybusiness](http://www.google.com/verifymybusiness), amb la sessió iniciada al teu compte Gmail que vas introduir al principi del tràmit.
- Un cop verificat el negoci, et demanarà informació addicional, com l'horari comercial, una petita descripció o les imatges que vols que representin el teu comerç.

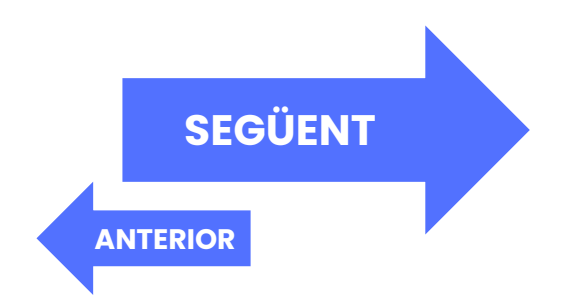

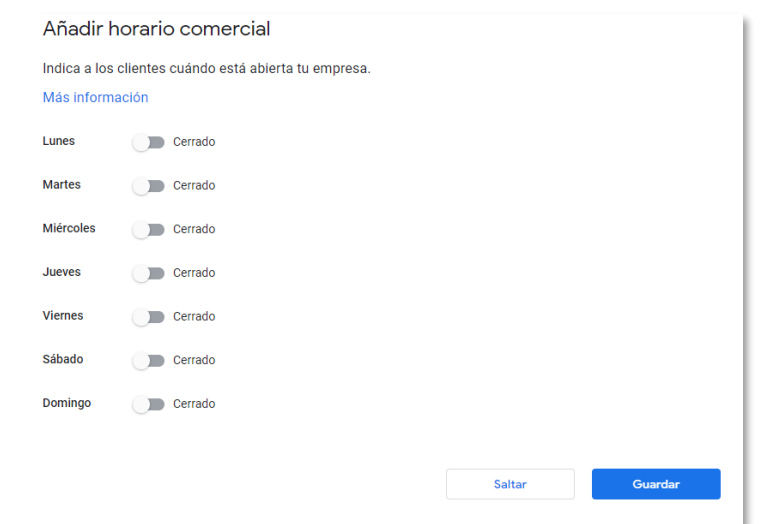

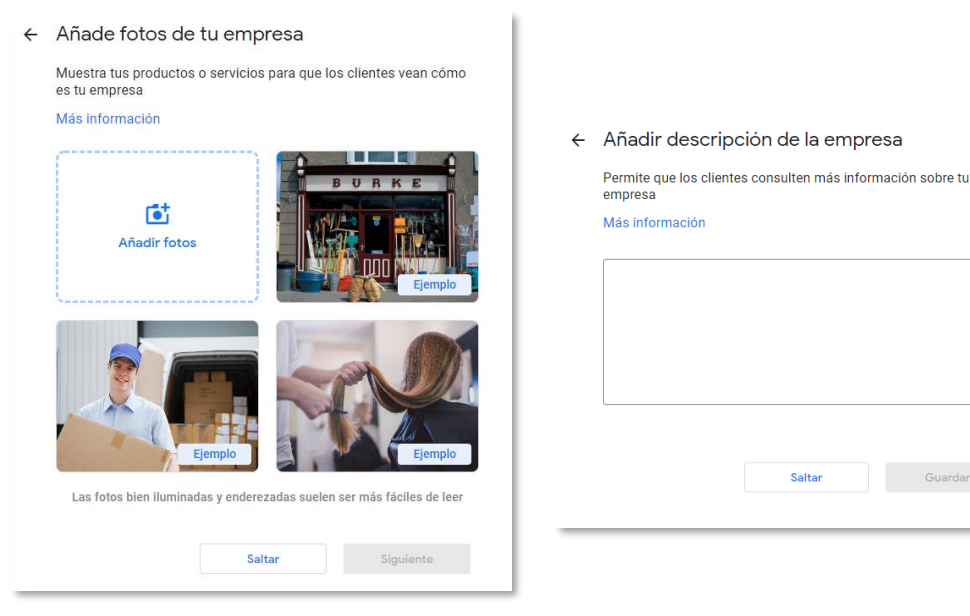

 $0/750$ 

### <span id="page-9-0"></span>**9. Panell de control**

• Si vas a **[business.google.com](http://business.google.com/)** podràs accedir al panell de control per modificar la informació bàsica, afegir logotip... També permet accedir a opcions més avançades com les estadístiques de la teva fitxa, afegir productes o gestionar la pàgina web que et proporciona gratuïtament Google.

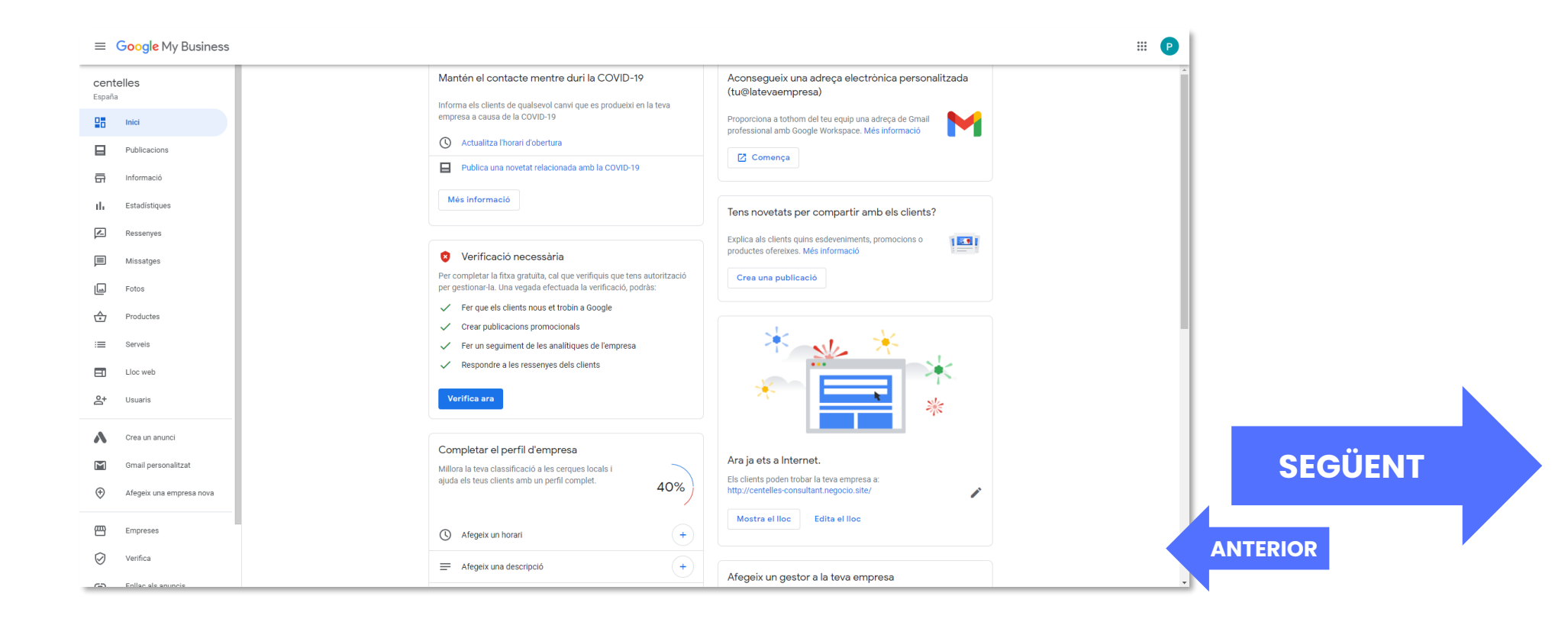

### <span id="page-10-0"></span>**10. Promoció Econòmica**

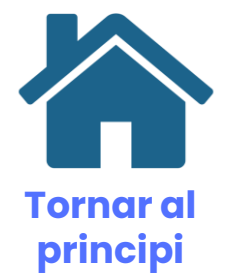

• Per a més informació:

C/ Nou, 11 de Centelles  $(9 h - 14 h, dl. - dv.)$ 

938 811 257

[cntl.ope@centelles.cat](mailto:cntl.ope@centelles.cat)

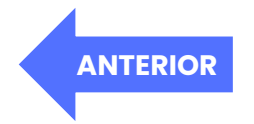